# **COLLEGE MANAGEMENT SYSTEM POWERED BY PYTHON UTILIZING PYTHON AS THE SOFTWARE**

## **#1V.Naresh Kumar, Associate Professor, #2N.Sudha Rani, Assistant Professor, #3P.Sudheer Kumar, Assistant Professor, Department of CSM, SAI SPURTHI INSTITUTE OF TECHNOLOGY, SATHUPALLY, KHAMMAM.**

**Abstract:** The college administration system (CAS) is an important component of educational institutions such as colleges and universities. Employees at a specific school must be fluent in Python in order to efficiently manage and organize the large volume of academic papers that these students are now receiving. Databases make it easier to store, organize, and retrieve a wide range of information about students, such as personal information, term scores, tuition costs, and library records, among other things. As a result, the probability of errors happening while storing data is greatly minimized. Python, a popular programming language, is driving the development of this project. It is usual practice to use a code editor such as Visual Studio Code while writing the source code, which is then tested in a running environment.

*Keywords:* College Management System, Python Programming, Visual Studio Code

## **1. INTRODUCTION**

College Management Systems are especially important since they make the process of digitizing day-to-day activities for educational institutions such as colleges and universities easier. This piece of software aims to make it easier to find and evaluate data on various educational institutions. The information that users supply for this project is instantly entered in the database, making it much easier to monitor the children's progress and keep track of how they are doing. The planned system is intended to make it easier for a number of departments to keep track of student records, such as academic transcripts, personal profiles, and payment records, among other things.

## **2. METHODOLOGY**

It is critical to follow to the standards with exceptional precision in order to ensure that the project is completed without issues.

When you select the College option file in the file selector, a new window will open. The previously stated control panel will include four buttons, each with a specific function. To view the Student Information Window, users must first visit to the you have in<br>
TUPDATE" STUDENT PROFILE and then click on the "View" option. There are multiple tabs in this window, the

most essential of which are named "STUDENT INFORMATION" and "STUDENT DATABASE." Every single one of the six keys serves a specific purpose. The six buttons on the system are labeled as SAVE, DISPLAY, RESET, UPDATE, DELETE, and EXIT. The eight fields that can be filled out on the "STUDENT INFORMATION" page are as follows: name, father's name, mother's name, address, mobile number, email address, date of birth, and gender. This document comprises items that you would typically see on a regular sheet of paper. In this case, the individual offers information about the key considerations. After completing a form, click the "SAVE" button at the bottom of the page to guarantee that the information you provided is properly recorded in a specific database. By selecting the "DISPLAY" option from the drop down menu, users can view the information about students that was supplied on the STUDENT INFORMATION form. Following that, the data will be displayed in the part known as the "STUDENT DATABASE." Using the "UPDATE" option, you can change any information about a child that needs to be changed. The database will be updated when you have input the new information and selected from the drop-down menu. Furthermore, if you pick the "DISPLAY" mode, the most recent figures will be shown for you to review.

**KE INTERNATIONAL** 

By clicking the "RESET" option, you can correct any errors and remove any incorrect information that has been entered.

The box holding the student's details will be dismissed if you click the "EXIT" button. You can delete any student records from the database that are either superfluous or were entered incorrectly by using the "DELETE" function.

When you click the "View" button next to the FEE REPORT button, the FEE REPORT Window will appear. The window is separated into two halves, each labeled clearly with the phrases "SAVE" button at the bottom of the page to "INFORMATION" and "FEE RECEIPT." There are six keys, each with a distinct function. The seven buttons on the system are labeled SAVE, DISPLAY, RESET, UPDATE, DELETE, RECEIPT, and EXIT. The INFORMATION page contains nine fields: the Receipt Number, Student Name, Admission Number, Date, Branch, Semester, Total Amount, Paid Amount, and Balance. This document comprises items that are commonly seen on a normal sheet of paper. While logged in, you may view the charge record by clicking the "RECEIPT" tab. In this case, the user can perform a range of operations in response to the information entered into the form by correctly employing the appropriate switches. When you press the "DISPLAY" button, a detailed list of all the charges will appear on the screen. Similarly, when a student clicks the "RECEIPT" button, the system generates and presents a fee proof to the student. It is widely assumed that the functions of the above-mentioned buttons—SAVE, DISPLAY, RESET, UPDATE, DELETE, and EXIT—are interchangeable.

If you select the "View" icon from the Library System, the Library Management System Window will emerge. The window is separated into two sections: one called "LIBRARY MEMBERSHIP DETAILS." There are six keys, each with a distinct function. You can save, display, reset, update, uninstall, and leave the application using the six INFORMATION" page is made up of seven main components. Users can enter personal information about themselves in the sections provided, such as their first and last names, addresses, postal codes, and phone numbers. They can also add information

#### **ISSN: 2366-1313**

about the book they borrowed, such as the ID number, title, author, date of borrowing, date of expected return, and duration of the borrowing period. The material offered appears to have been prepared in a formal way, as is customary for academic publications. In the section marked "BOOK DETAILS," there is a list of fifteen different titles. Please choose one book from the provided selection for me to read. In this case, the individual offers information about the key considerations. After completing a form, click the guarantee that the information you provided is properly recorded in a specific database. To read the information provided on the LIBRARY MEMBERSHIP INFO form regarding a student's misplaced book, click the "DISPLAY" button. Following that, the information you want will be presented in the part referred to as the "COLLEGE LIBRARY DATABASE." The "UPDATE" option allows the student's library details to be changed if any changes are required. When you enter new numbers and then click the "UPDATE" button, the changed data is recorded in the database. When you press the "DISPLAY" button, the information will be displayed as it was before you made the adjustments. If you make an error while entering data, you may be able to repair it by pressing the "RESET" button. Users can use the "DELETE" function to delete student library-related data from the database that they no longer need or that they entered wrongly due to a typing error. The Student Information page can be exited by clicking the "EXIT" sign at the top of the page.

INFORMATION," and the other "BOOK that was previously stored in the system by buttons. The "LIBRARY MEMBERSHIP appear on your computer after you click the When MARKSHEET system users click the "View" option, they are directed to the Search page. Users can search for results by clicking "CREATE NEW" or "SEARCH" on this page. Users can access data selecting the "SEARCH" button. If a person wants to add new information, they must choose "CREATE NEW." The Student Details screen will "CREATE NEW" button. The GPA and student information fields in the Student Details box are different and can be found individually. There are five keys, each with a distinct function. Three of the buttons on the control panel are illuminated. You

## **INTERNATIONAL**

can use the following functions:COMPUTE, SAVE, RESET, UPDATE, and EXIT. There are eight different fields on the "STUDENT DETAILS" tab. The information provided includes the following  $\frac{1}{2}$ details: name, father's name, mother's name, school name, roll number, email address, date of birth, and gender. This article is formatted in such a way that it appears to be a scholarly paper. The report card's "GRADE POINT OBTAINED" section displays the student's grades for each specific topic. Both the minimum required mark and the requisite total score have already been determined. The user must now enter their information by typing it into the proper fields. After entering all of the required information in the specified fields, the user should click the "COMPUTE" button. As a result, the amount, percentage, and cumulative grade point average (CGPA) will all be calculated automatically. Following that, the outcome state is displayed, indicating whether the student passed the test with a passing grade or a failing grade. The database is updated when you click the "SAVE" button that appears after each item. When a user clicks on the "UPDATE" symbol, they can change information about a student. The database is updated to include the new information that was added after the new numbers are entered and the "UPDATE" button is clicked. If you enter incorrect information, the "RESET" button will remove it, and the "EXIT" button will close the box containing the student's information.

#### **3. OBSERVATIONS**

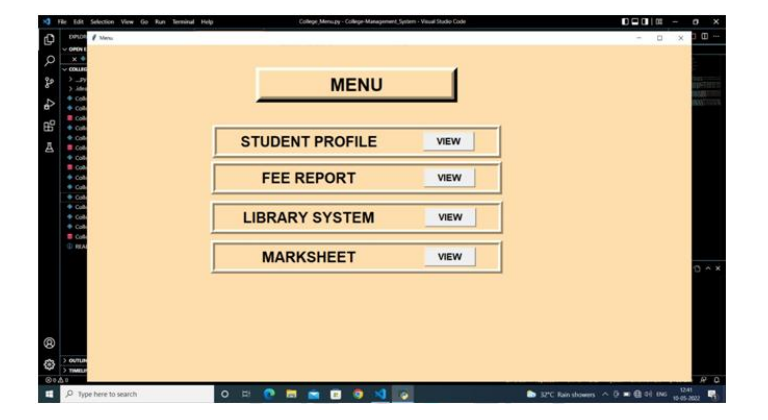

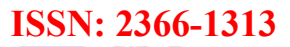

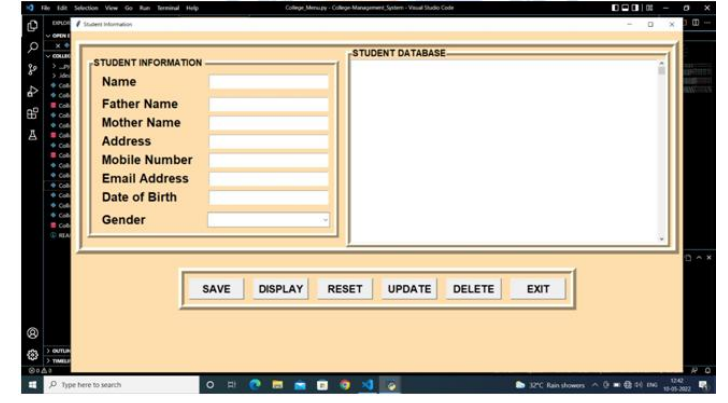

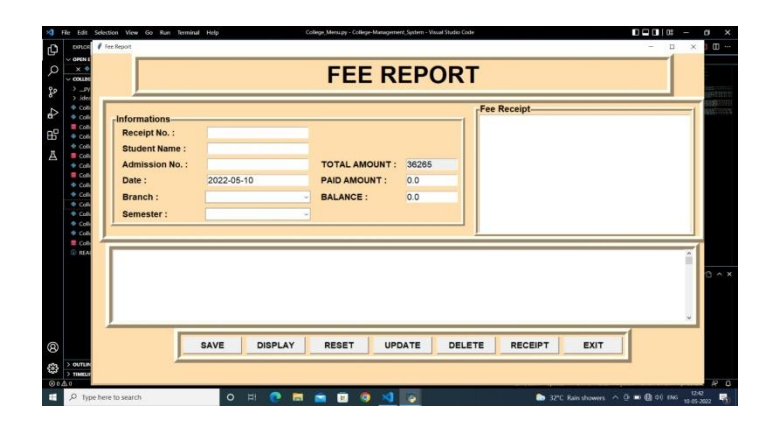

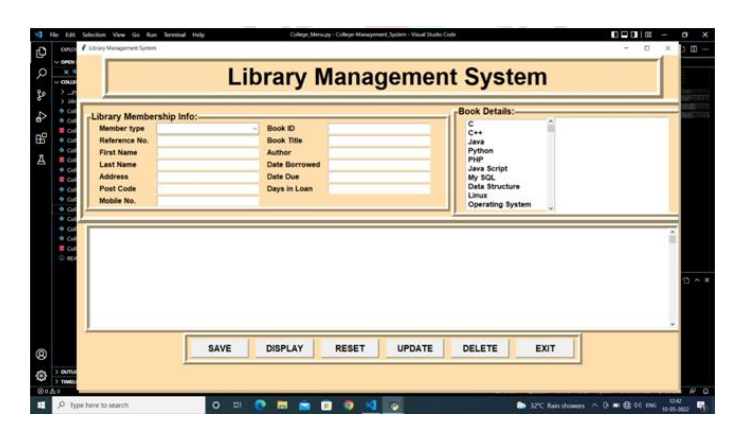

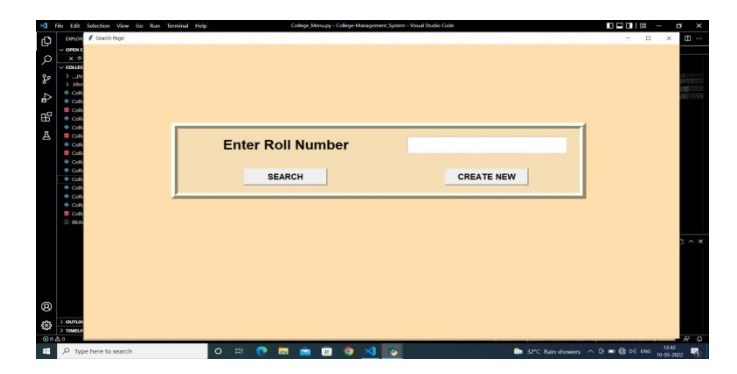

**ISSN: 2366-1313**

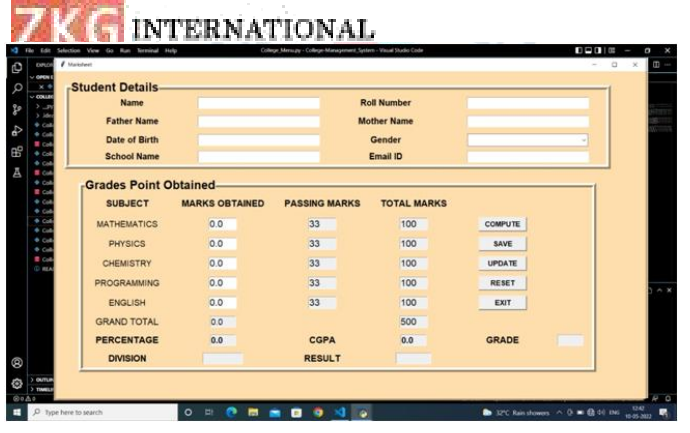

#### **4. CONCLUSION**

As a result of the completion of this project, the  $\frac{31}{2}$ manual procedure will be replaced with an m<br>automated one There is no need for any kind of [5] automated one. There is no need for any kind of human labor to be conducted because this task can be completed using software. The user is given the option of remote tracking as well as remote control of the gadget. The amount of physically difficult labor that must be performed is decreasing. The information supplied is consistent with what is already widely known. It has been proved that conducting business in this manner reduces the number of incidences of inappropriate behavior dramatically. It is a simple approach for storing and retrieving information about children of various grade levels. The degree to which this system generates data that is reliable and error-free is an important factor that influences how successfully critical judgments are made. As a result, maintaining the most recent version of the webbased College Management System is critical. All parties engaged with the school, including those in administrative roles, teaching staff, and students, have easy access to this information. This methodology is used by many educational institutions, including schools, universities, and other educational organizations.

#### **REFERENCES**

[1] S.R.Bharamagoudar, Geeta R.B., S.G.Totad "Web Based Student Information Management System",

InternationalJournalofAdvancedResearchinComput erandCommunicationEngineering -June2013,ISSN : 2319-5940.

[2] CAIChang-an,WANGQi,

"Designandimplementationofstudentinformationma nagementsystembased on B/Smodel", COMPUTER

**Volume VII Issue II OCTOBER 2023 www.zkginternational.com** 419

ENGINEERING AND DESIGN,Beijing, 2006, 27(14), pp. 2585-2587.

[3] Srikant Patnaik, Khushboo kumari Singh, Rashmi Ranjan and Niki Kumari (2016) "College Management System, International Research Journal of Engineering and Technology(IRJET) Volume: 03 Issue: 05, May- 2016.

[4] https://www-geeksforgeeks-

org.cdn.ampproject.org/v/s[/www.geeksforgeeks.org/](http://www.geeksforgeeks.org/college-management-) college-management- system-using-django-python project/amp/?amp\_gsa=1&amp\_js\_v=a9&usqp=mq3 31AQKKAFQArABIIACAw%3D%3D#amp\_tf=Fro m

[5] %20%251%24s&aoh=16527854673623&ref errer=https%3A%2F%2Fwww.google.com&ampsha re=https%3

A%2F%2Fwww.geeksforgeeks.org%2Fcollege management-system-using-django-python-project 2F